# Sigo  $\circledR$ Tutorial Rotina de Backup

www.wisesystem.com.br 11 2609-1029 Rua Ivaí, 266 - Tatuapé - São Paulo - SP - CEP 03080-010

Versão 1.0 Revisão: 02/2021

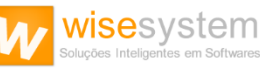

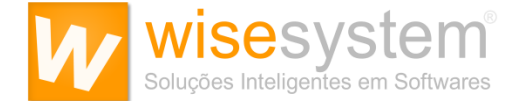

## **Sua empresa é a única responsável pela realização do backup**

É altamente recomendável armazenar cópias dos backups em pelo menos dois lugares.

• **Interno** - permitindo fazer uma restauração rápida;

• **Externo** - sendo armazenado fora das dependências da empresa, de forma a garantir mais segurança, preservação e integridade dos dados em caso de incidentes.

As principais opções de armazenamento de copias dos backups são: HD Externo, Pen Drive, Fitas Magnéticas ou em Nuvens.

## **Lembre-se:**

a) Sua empresa é a **única responsável** pela realização do backup das informações do sistema. Por isso, a Wise System recomenda a realização de backups diários, e armazenamento em local seguro.

b) Nunca deixe HD Externo, Pen Drive, Etc., conectado em rede, pois, em caso de ataque digital, tais dispositivos terão seus dados corrompidos.

Pense em desastres tecnológicos diversos: queima de um HD, roubo, furto, etc. Ou até mesmo em casos de ataque digital como o [ransomware,](https://pt.wikipedia.org/wiki/Ransomware) no qual ocorre o sequestro de informações.

Por meio de um backup, pode-se obter as informações necessárias e, assim, garantir o funcionamento do Sigo®, bem como, das atividades de sua empresa.

Neste tutorial, mostraremos qual o passo a passo para a criação de uma Rotina de Backup do Software Sigo®, de forma a garantir mais segurança, preservação e integridade dos dados em caso de incidentes.

Caso possua dúvidas sobre como está funcionando o seu backup do software Sigo®, ou sobre a melhor forma de realizar os backups, recomendamos que contate o responsável pela área de informática de sua empresa. Nossa Equipe de Suporte Técnico está à disposição para auxiliar seu profissional de TI, prestando esclarecimentos necessários.

Atenciosamente,

Equipe Wise System Ltda

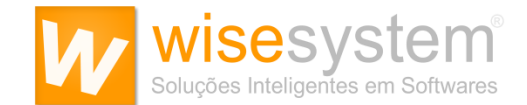

### **Quais são os dados a serem backupeados?**

O Software Sigo® possui três arquivos cruciais no seu servidor para serem preservados, sendo que, com a rotina de backup, será possível resgatar tais dados por meio da cópia de segurança, garantindo a operação das atividades dentro da sua empresa.

São eles:

- **Banco de Dados (.BAK);**
- **Pasta Documentos;**
- **Pasta Funcionários.**

Inicialmente instruiremos sobres as configurações para a realização do Backup automático "apenas" do **Banco de Dados (.BAK)**, utilizando o software **SQL Backup Free**.

1. Faça o download e instale o Software SQL Backup Free [\(Download\)](http://sqlbackupfree.com/sql-backup-free/download/)

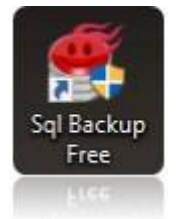

2. Após instalado, execute-o e clique na opção "Connect to SQL Server" para efetuar a primeira conexão no software.

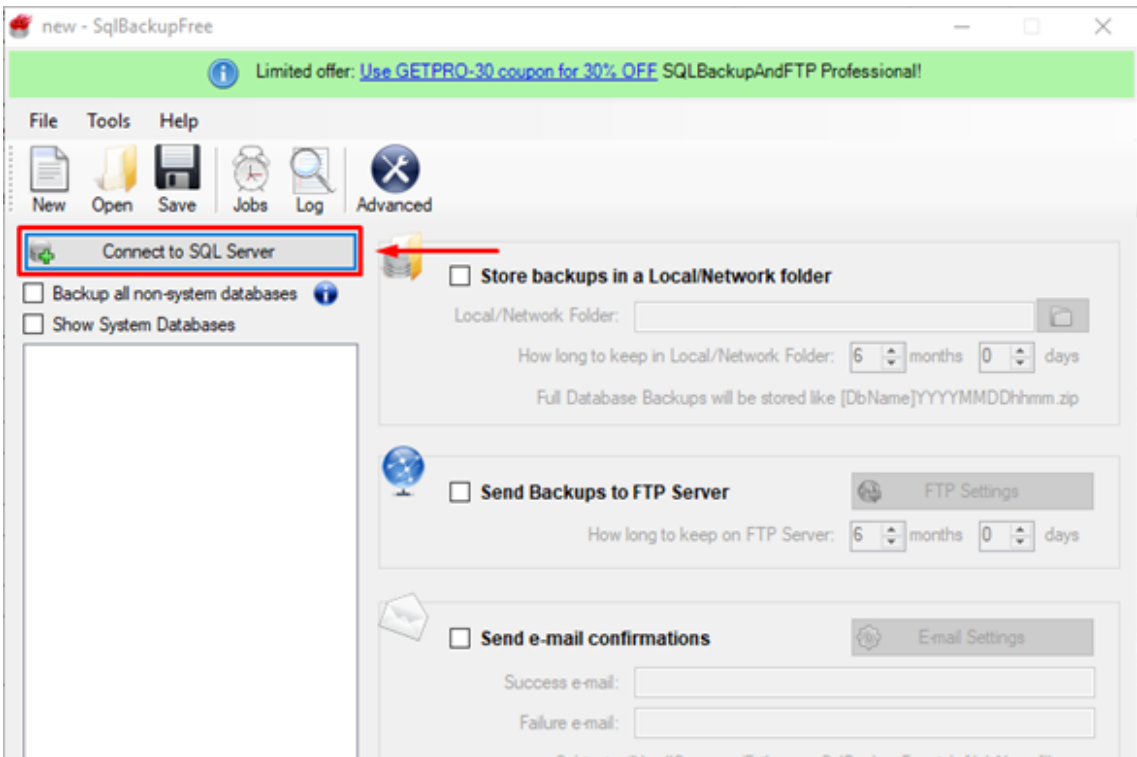

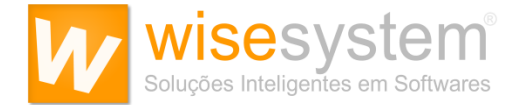

3. Selecione a opção "*Use Windows Authentication*" e clique em "OK" para efetuar o Login através do usuário Administrador do Windows.

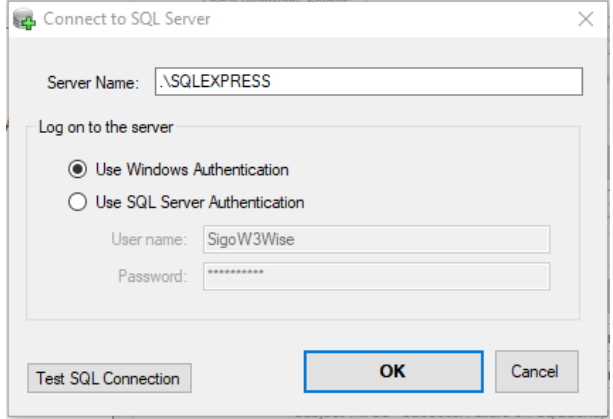

4. Selecione a opção **DBSigoW3** e, ao lado, selecione a caixa de diálogo "**Store backups in a Local/Network folder**" (Armazenar Backup em pasta Local/Rede) e depois defina o diretório de destino para armazenamento do backup.

5. Logo abaixo, na opção "**How long to keep in Local/Network Folder**" (Por quanto tempo manter em pasta Local/Rede) você pode configurar um período de armazenamento onde o arquivo de Backup será retido na pasta. Configurando para X meses e/ou X dias.

6. Agora, em "**Schedule to run this job daily**" (Agende para executar esta tarefa diariamente), você pode marcar a caixa de diálogo e agendar um horário para a realização automática desta tarefa. Depois de selecionado a caixa de diálogo, em "**Job Start Time**" defina um horário para realizar o backup.

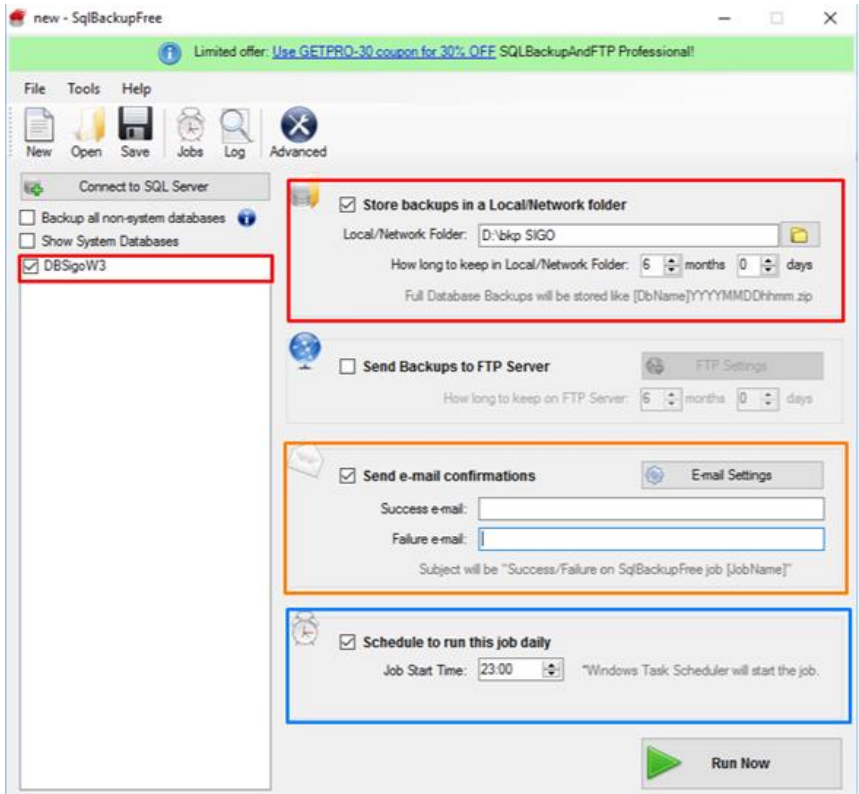

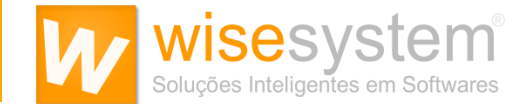

7. Você também pode configurar um e-mail para receber notificações quando o backup for realizado ou se tiver algum problema em seu envio (Opcional). Para isso, em "**Send e-mail confirmations**" (Envie confirmações por e-mail), clique em "**E-mail Settings**" (Configurações de E-mail). Agora, através das informações de seu SMTP, você pode configurar a ferramenta para enviar e-mails de confirmação sempre que a tarefa for realizada no horário determinado.

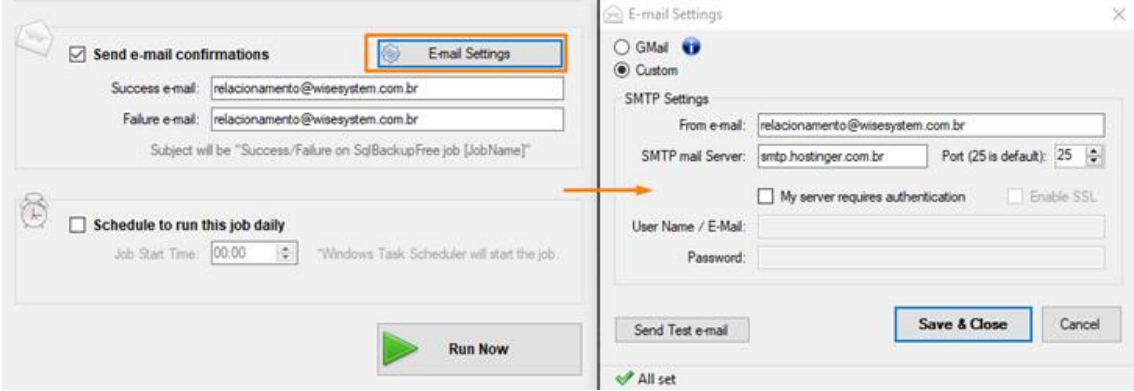

Agora, salve as informações clicando no ícone de disquete (Save) disponível na tela principal do software e mantenha a aplicação "em execução" para que a rotina de backup ocorra como programado.

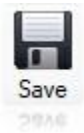

Agora, instruiremos sobres as configurações para a realização do Backup automático da **Pasta Documentos** e da **Pasta Funcionários**, utilizando o software **Cobian Backup**.

Faça o download e instale o Software Cobian Backup [\(Download\)](https://files.cobiansoft.com/programs/cbSetup.exe)

Após a instalação será exibido ao lado do relógio do Windows o seguinte ícone  $\mathbb{C}$ . Clique duas vezes para abrir a tela inicial do Software.

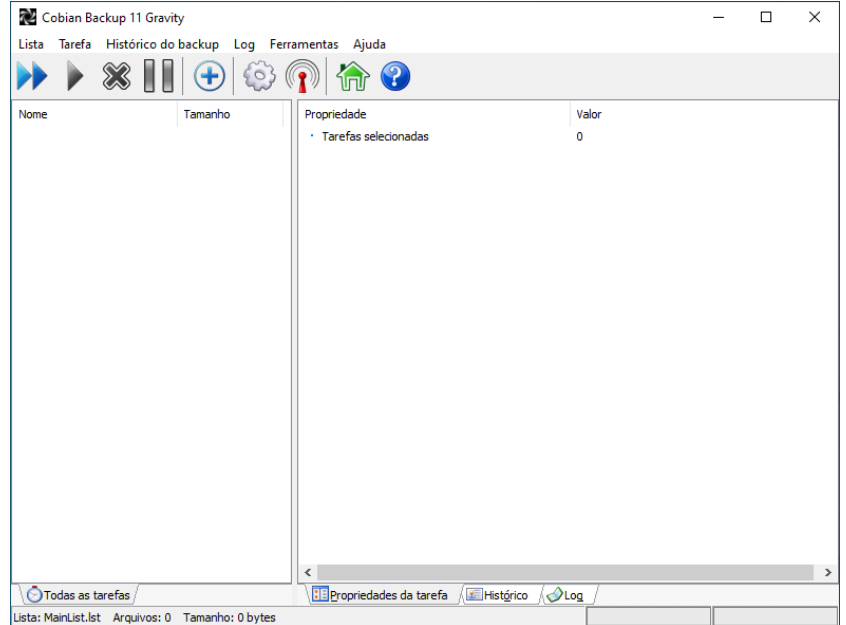

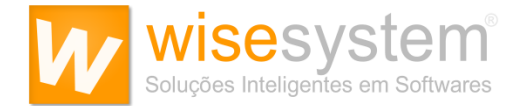

1. Clique no sinal **+** para adicionar uma tarefa de Backup.

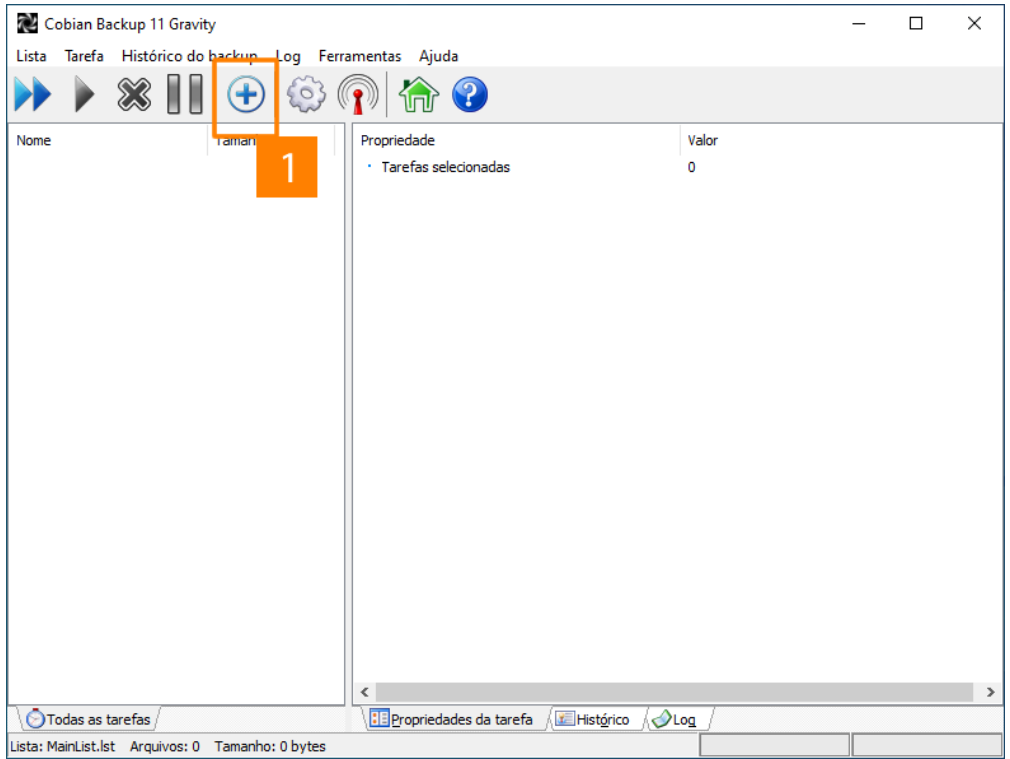

2. Defina o nome da tarefa como "Backup Server w3".

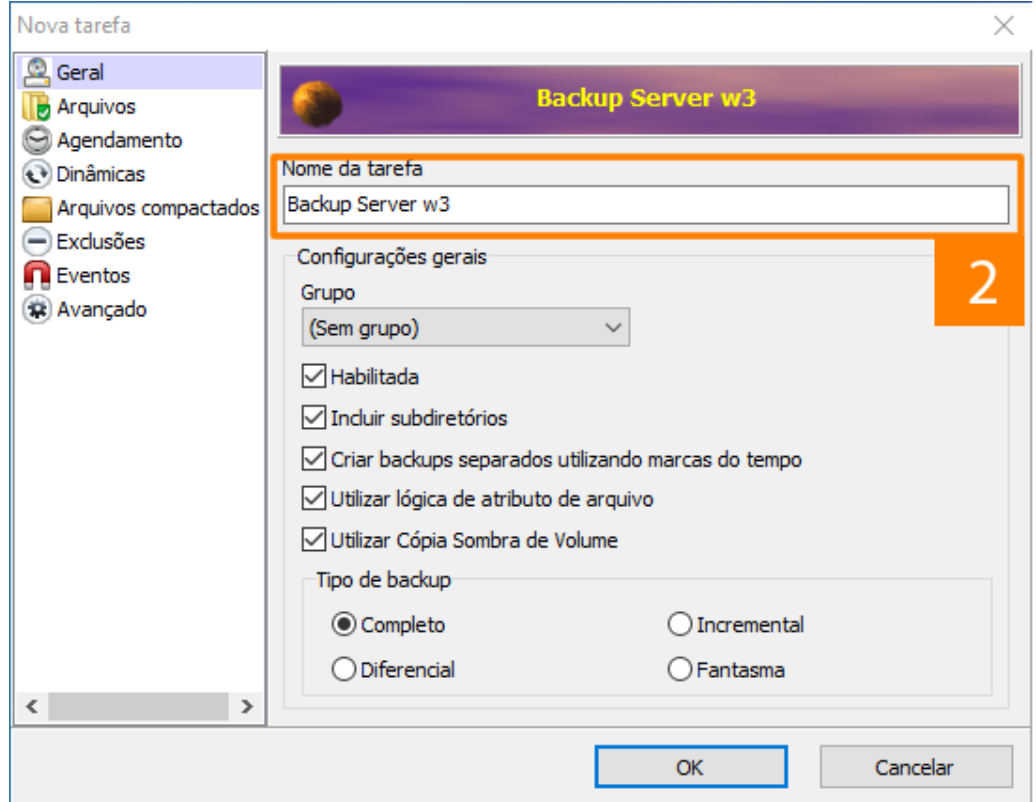

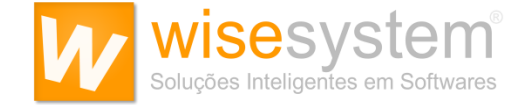

3. Clique em "Arquivos", "Adicionar" e depois em "Diretório" para adicionar a "Origem dos Dados" a serem backupeados.

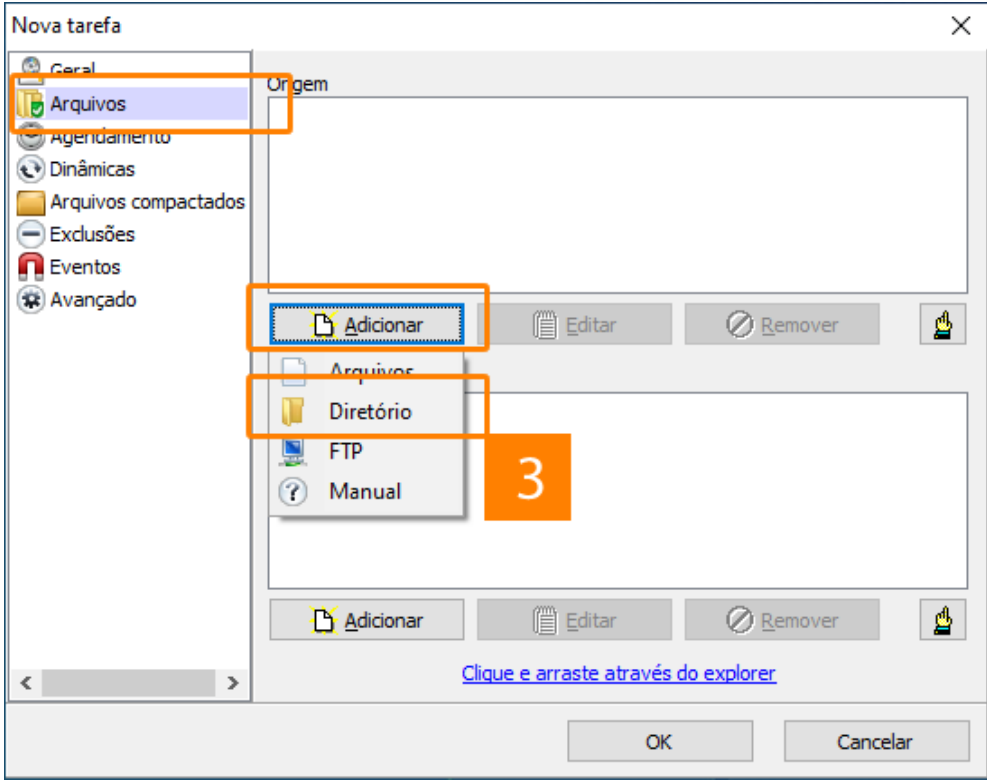

Como exemplo, usaremos a Unidade D: para adicionar a Pasta de Origem/Destino do Backup. Obs.: Verifique em seu Servidor em qual unidade está a instalação. Exemplo: C:, D:, E:, etc.

Repita o passo "3" para as Pastas:

- D:\ServerW3\Documentos
- D:\ServerW3\Funcionarios

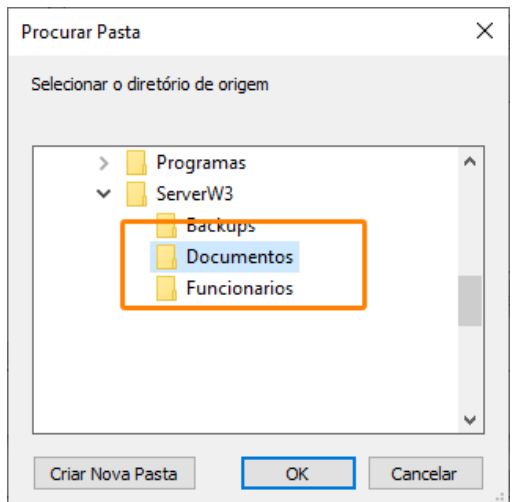

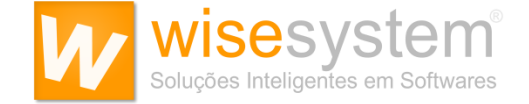

4. O mapeamento do diretório de origem dos dados a serem backupeados deve ficar conforme exemplo na figura abaixo.

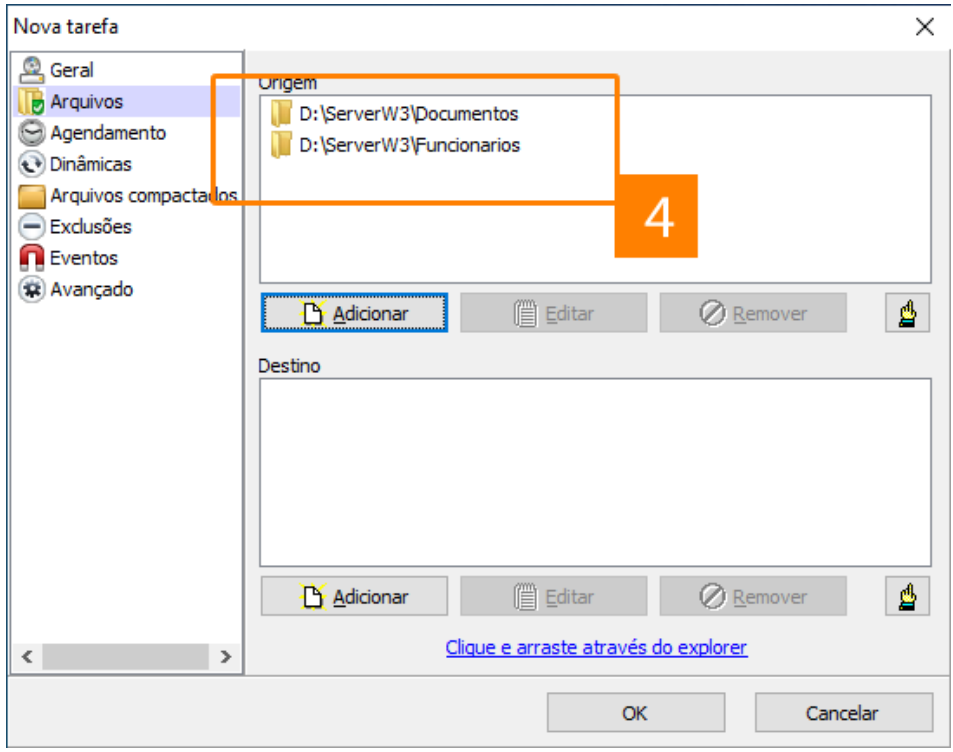

5. Agora, clique em "Arquivos", "Adicionar" e depois em "Diretório" para adicionar o "Destino de Armazenamento dos Dados" backupeados.

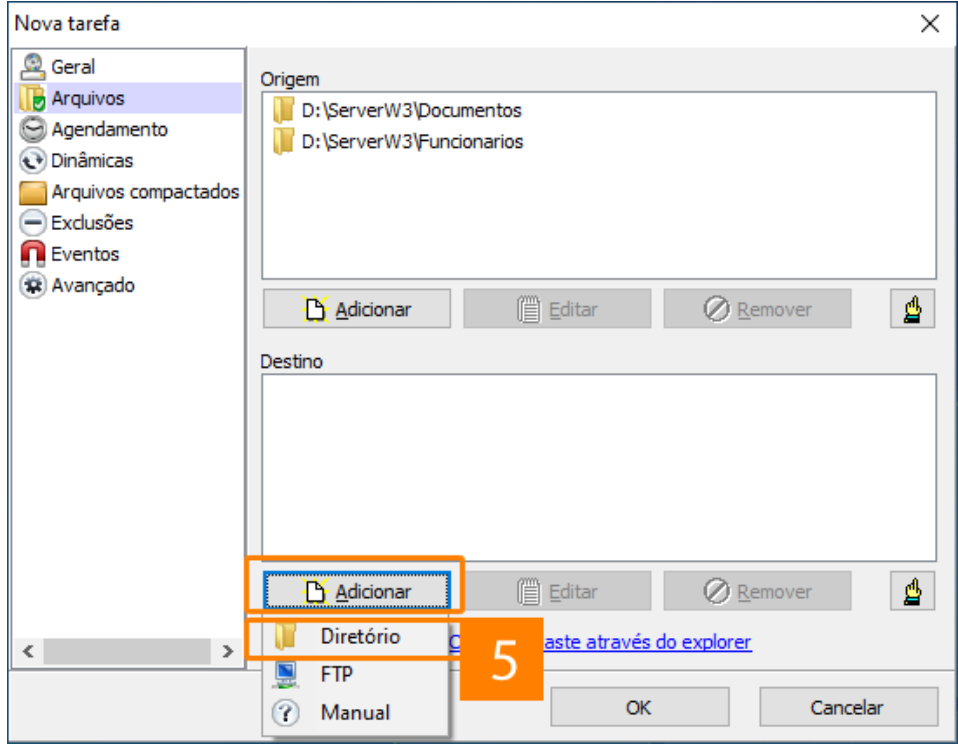

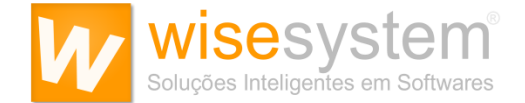

Este é o diretório para armazenamento dos dados backupeados, porém, como já informado, verifique em seu Servidor em qual unidade está a instalação. Exemplo: C:, D:, E:, etc.

# D:\ServerW3\Backups

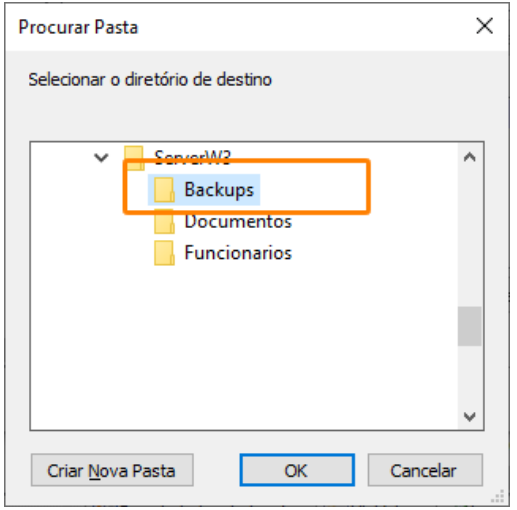

6. O mapeamento do diretório de destino dos dados backupeados deve ficar conforme exemplo na figura abaixo.

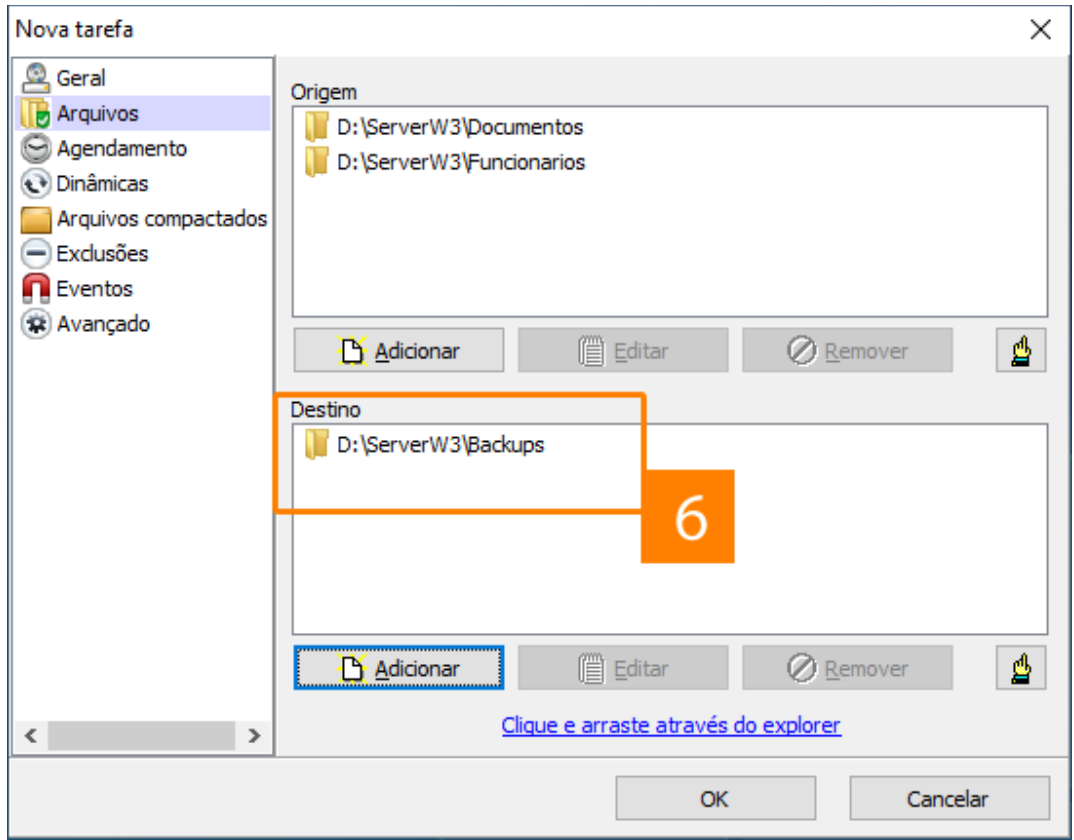

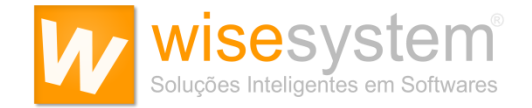

7. Agora, clique em "Agendamento" para definir o horário para a realização do backup. Em "Tipo de agendamento", a opção deve ser "Diariamente", pois a recomendação é que o backup seja realizado todos os dias.

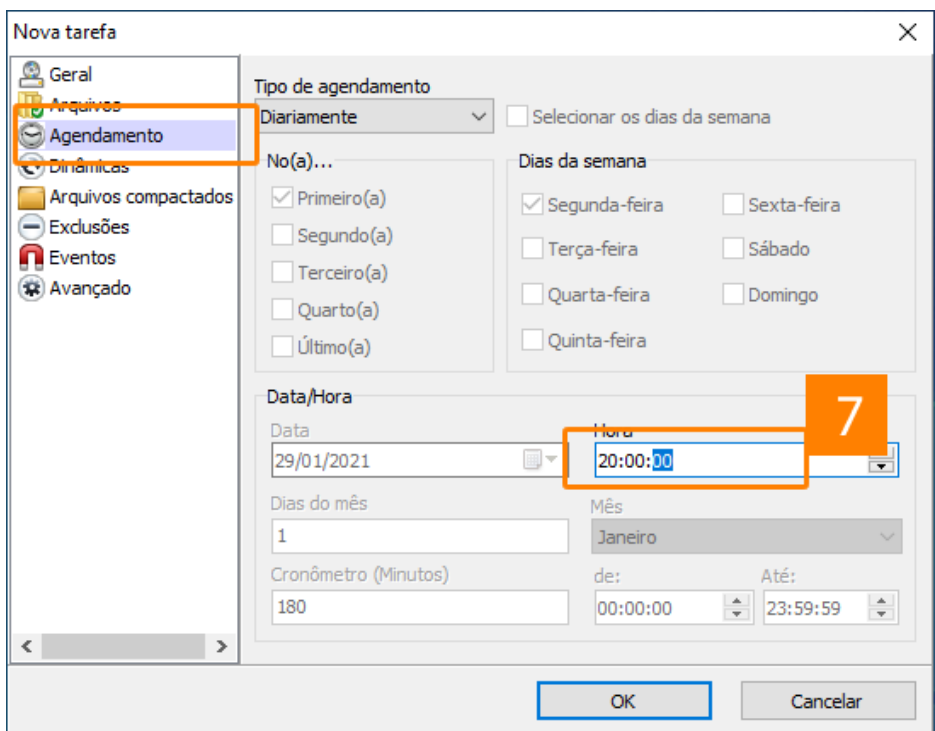

8. Clique em "Dinâmicas" para definir a quantidade de cópias do backup que serão mantidas no diretório destino. A recomendação é de manter as 30 últimas cópias realizadas.

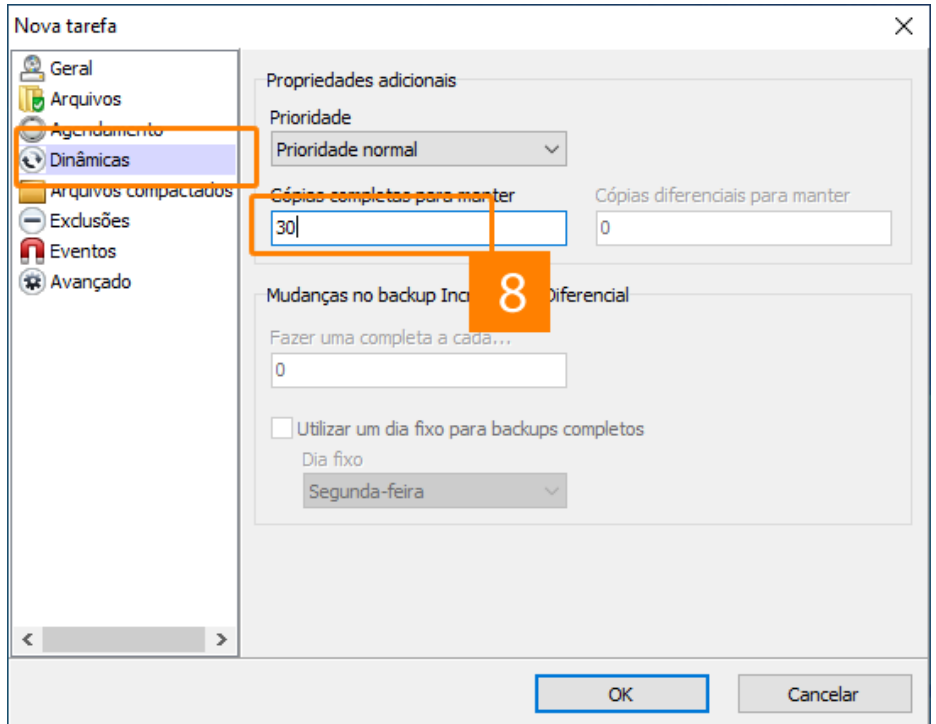

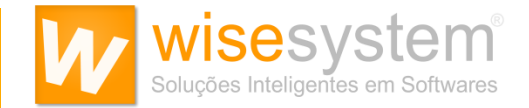

9. Clique em "Arquivos compactados" para definir o tipo de compactação. Defina o tipo como "Compactação Zip" e depois, clique em Ok para finalizar.

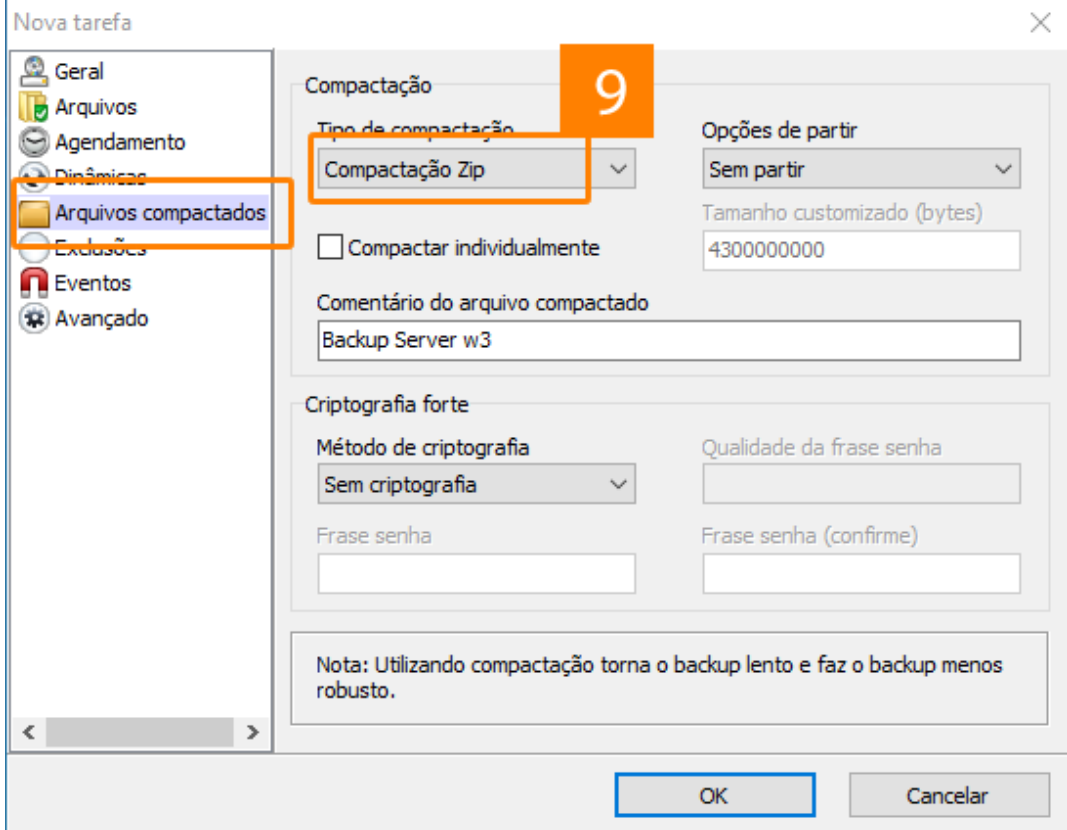